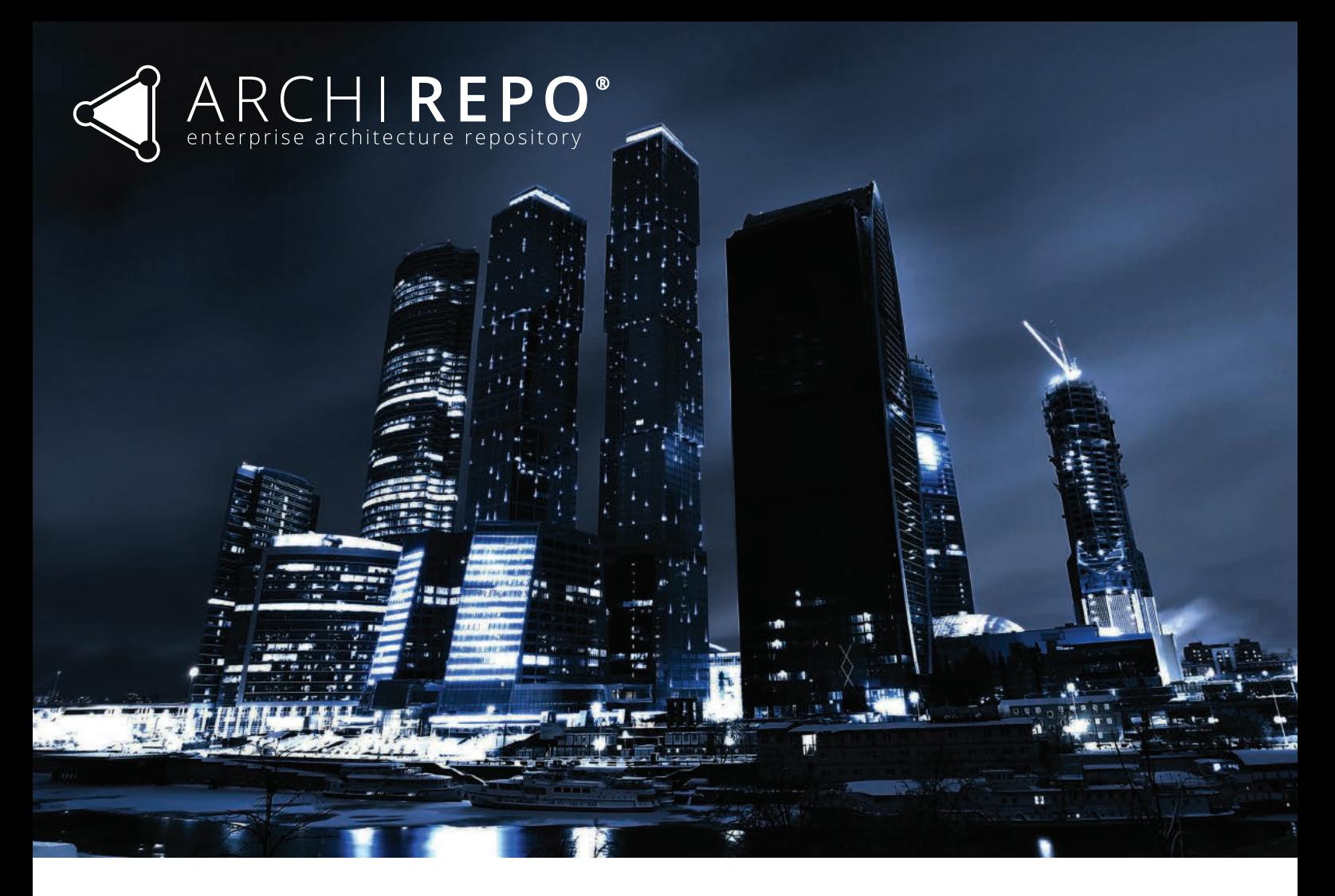

# FILE IMPORT RESULTS FOR ARCHIMATE 3.0 CONFORMANCE

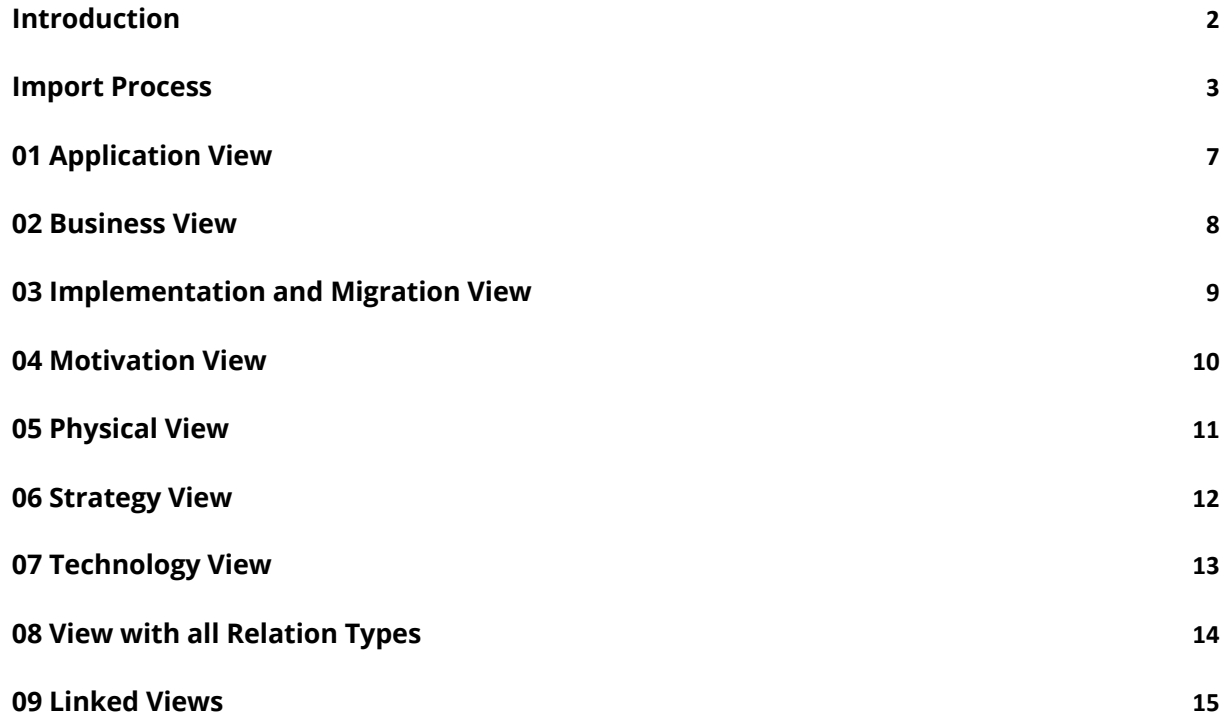

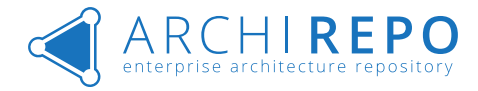

## Introduction

This document describes the process of importing sample views from external tool to ArchiREPO using OpenGroup ArchiMate Exchange File Format.

All views below were used for certification in ArchiREPO (v 1.0.2) released in September 2018.

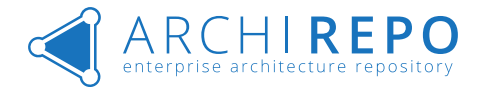

#### Import Process

This section describes the process of importing a model from external modelling tool to ArchiRepo. Although the below showcased example uses Archi as a source modelling tool, functionality of Export / Import functions was also tested and verified for Enterprise Architect (Sparx Systems) and Visual Paradigm (Visual Paradigm). Any modelling tool that adheres to the structure of XML exchange file format defined by Open Group will be able to export data to ArchiRepo as shown below.

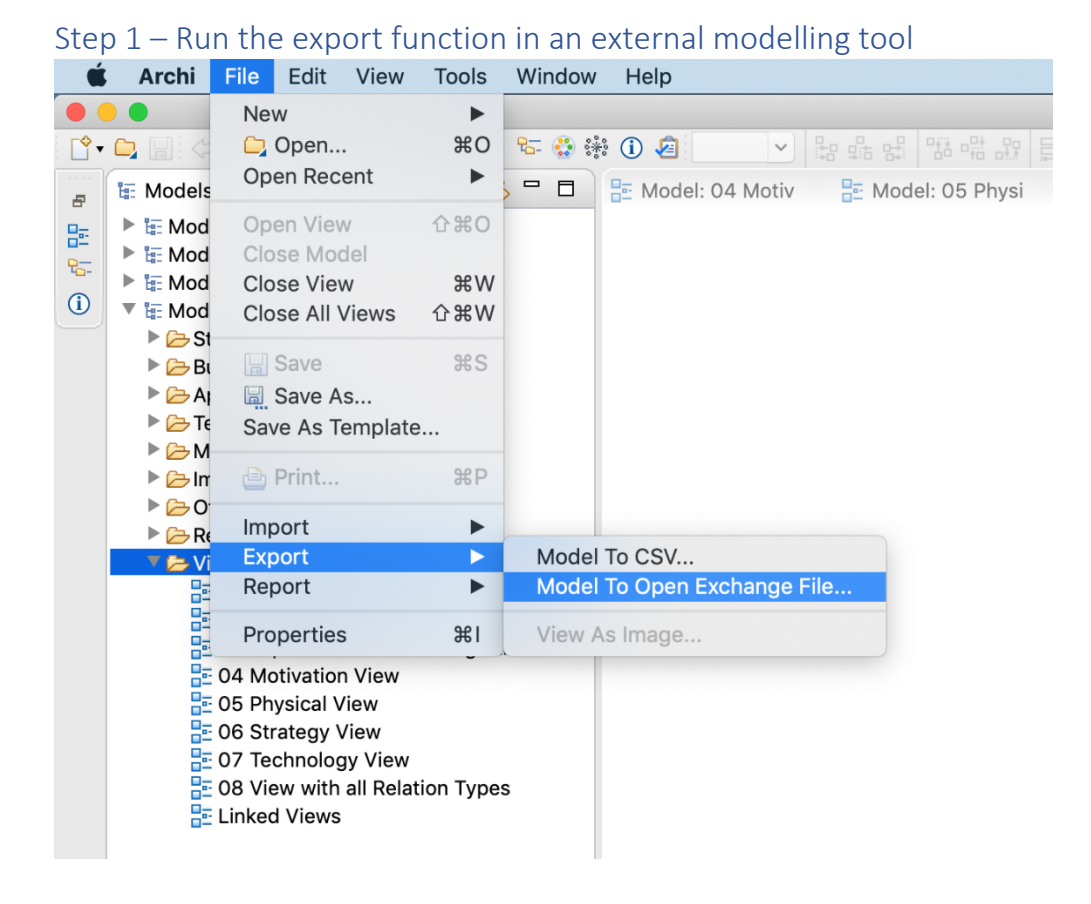

#### Step 2 – Name the file of exported model

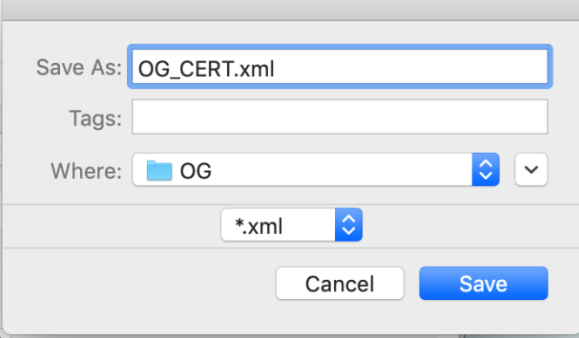

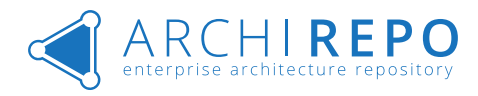

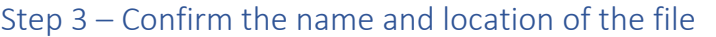

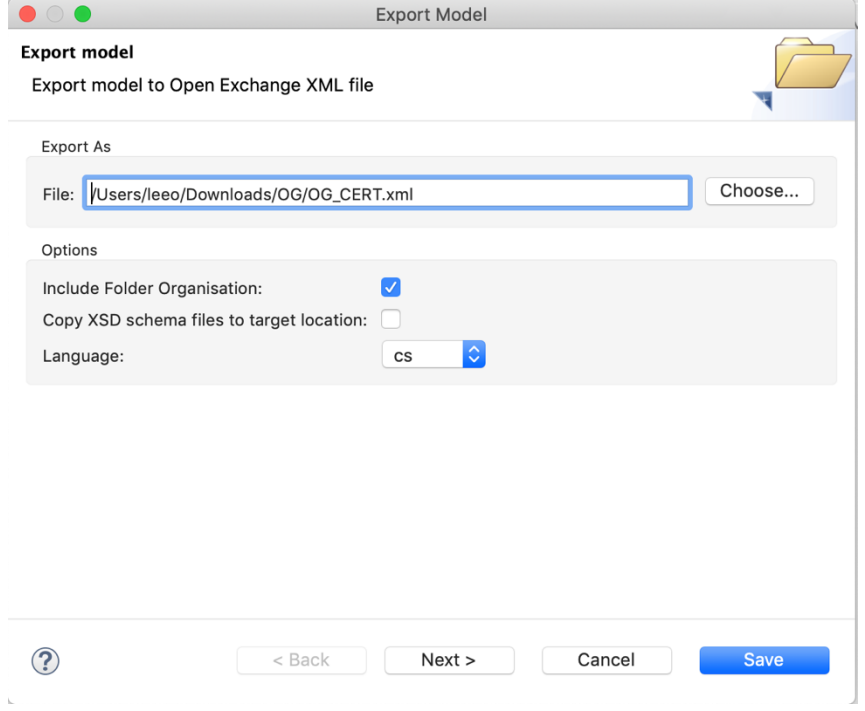

# Step 4 – Run the import function (make sure you have appropriate user rights)

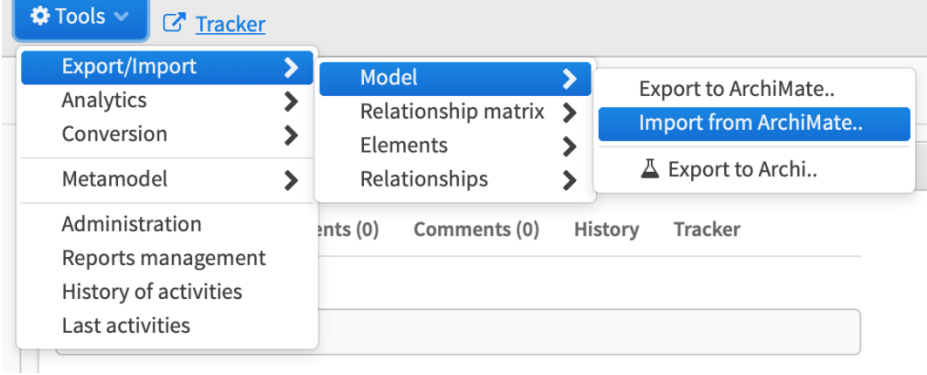

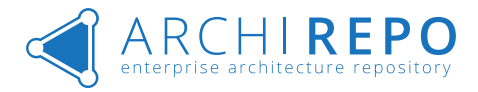

Step 5 – Import dialog: choose file to import, choose groups and labels to be assigned to new objects, choose other import options (folders, element properties, remove deleted objects, validate schema of the file to be imported)

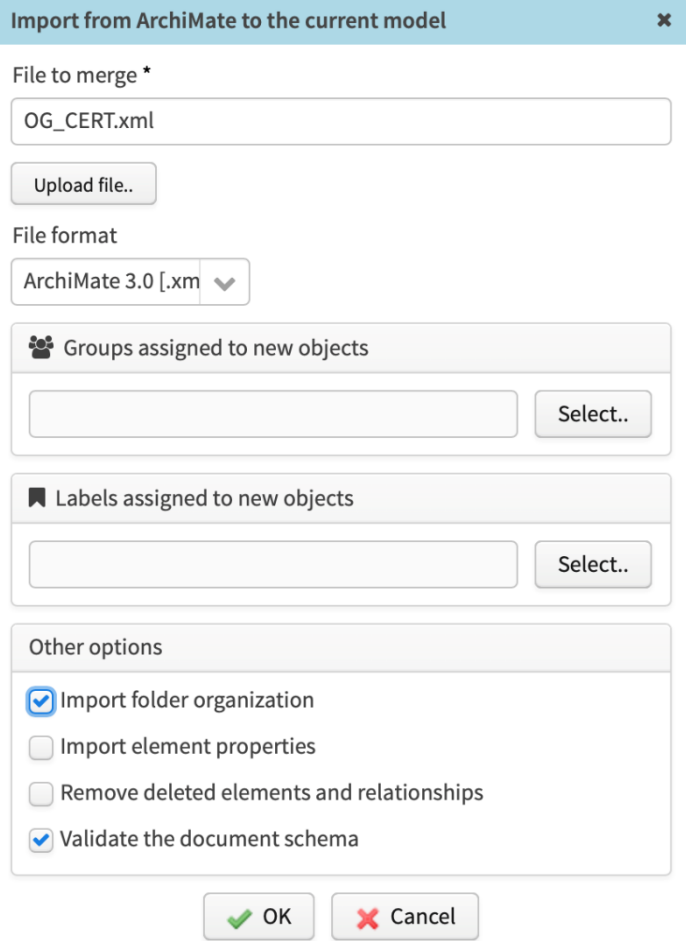

#### Step 6 – Confirmation dialog of a successful import

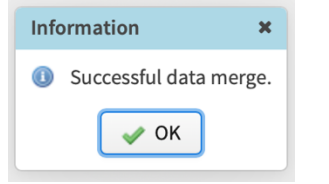

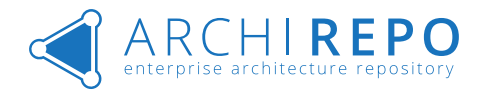

#### Step 7 – Verify imported data in ArchiRepo

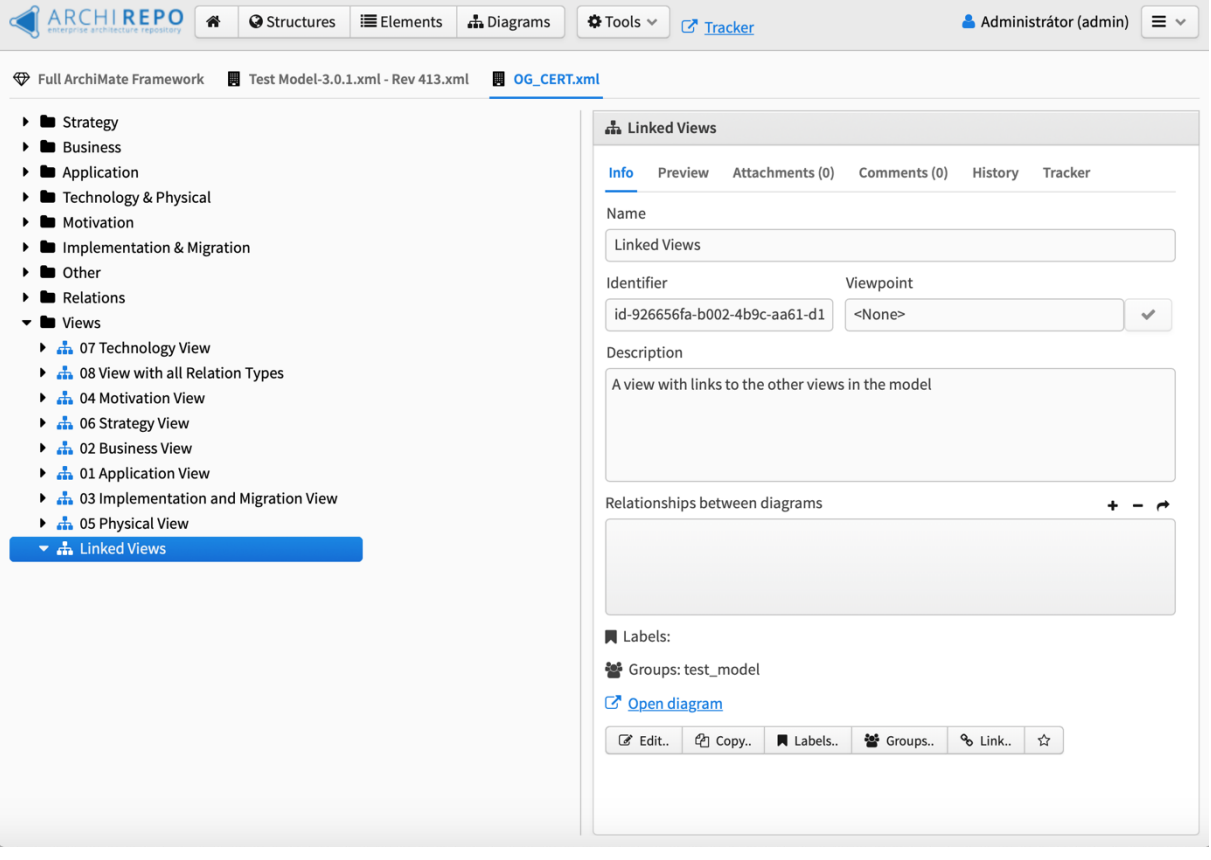

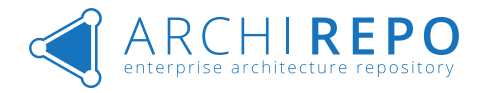

# 01 Application View

Application View imported to ArchiRepo:

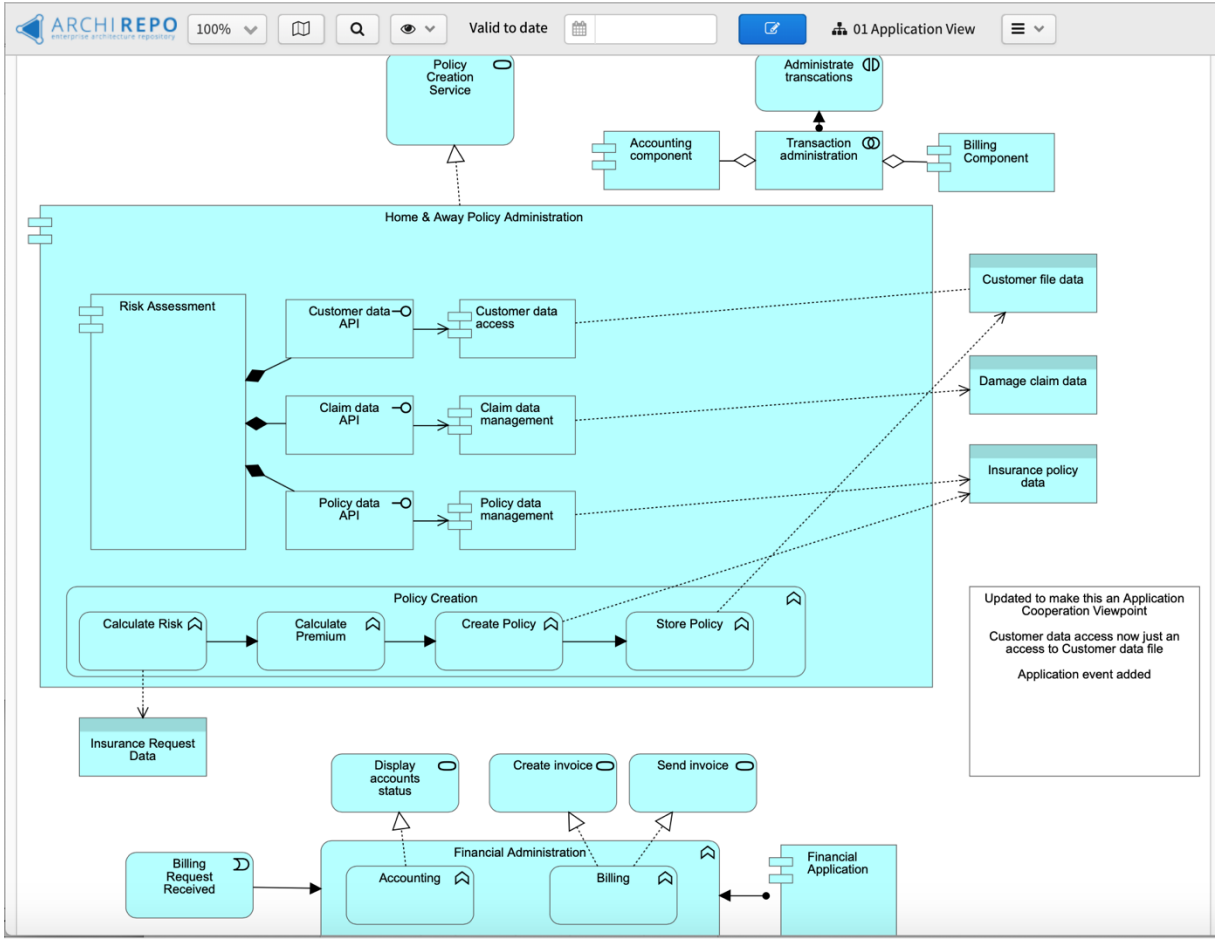

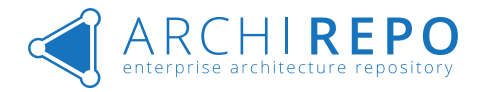

### 02 Business View

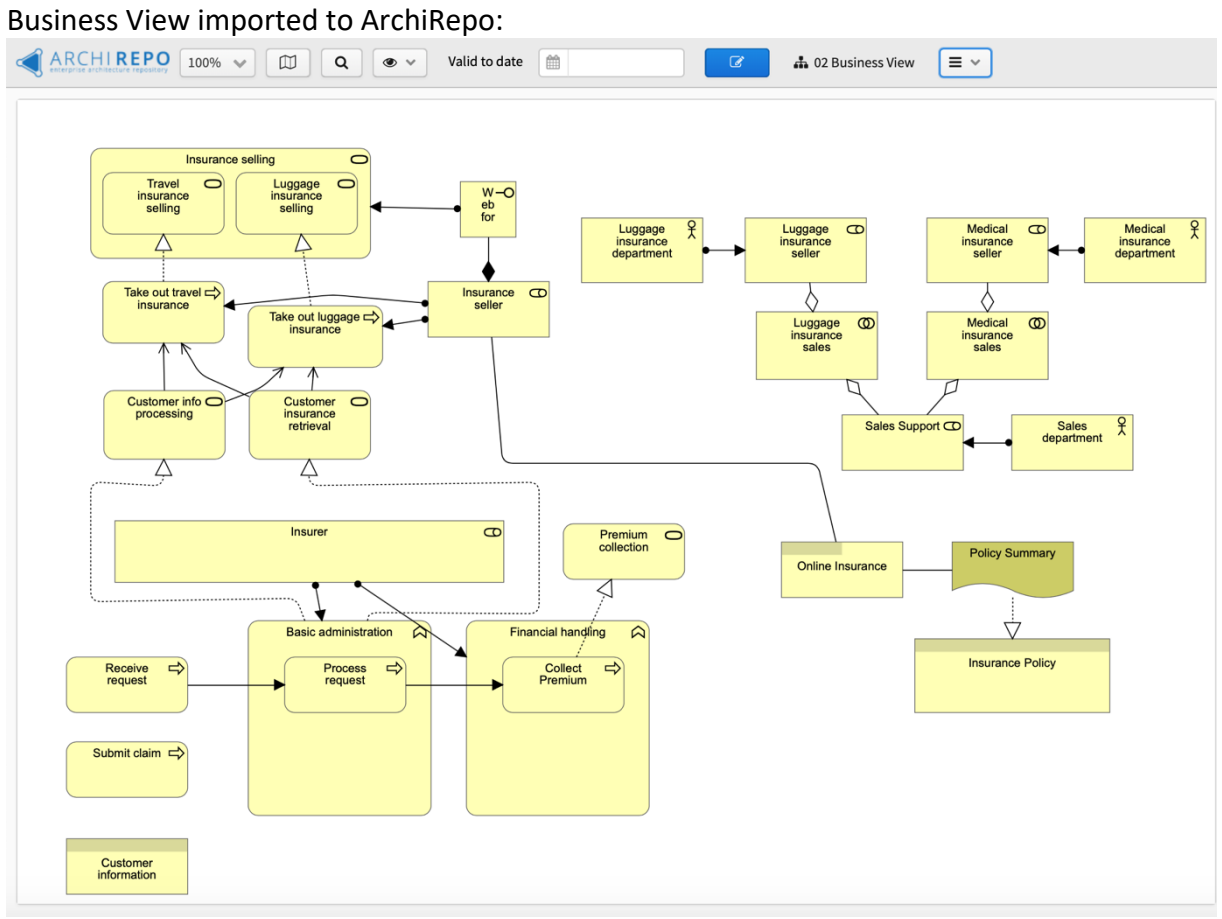

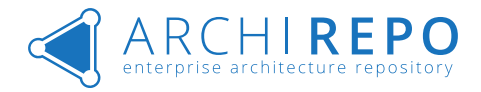

## 03 Implementation and Migration View

Implementation and Migration View imported to ArchiRepo:

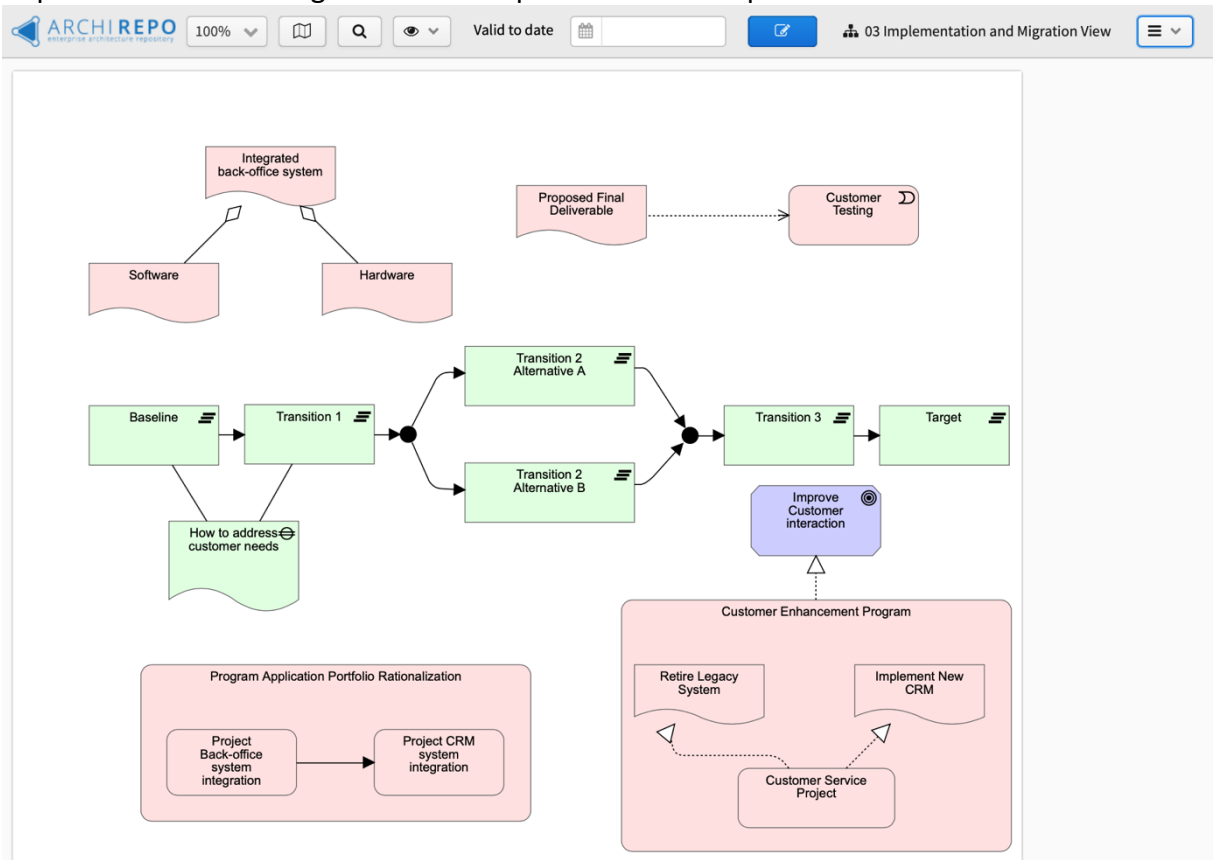

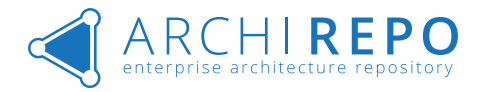

#### 04 Motivation View

Motivation View imported to ArchiRepo:

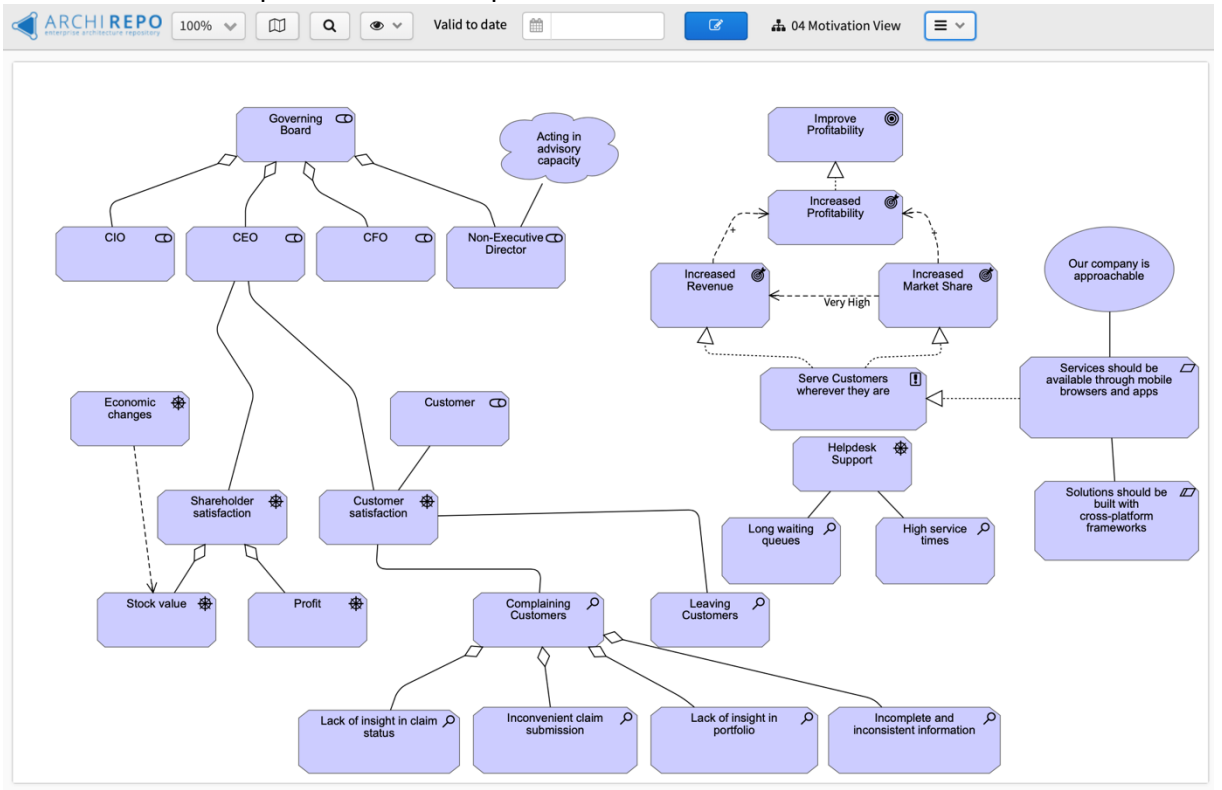

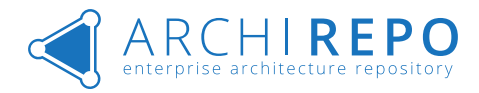

# 05 Physical View

Physical View imported to ArchiRepo:

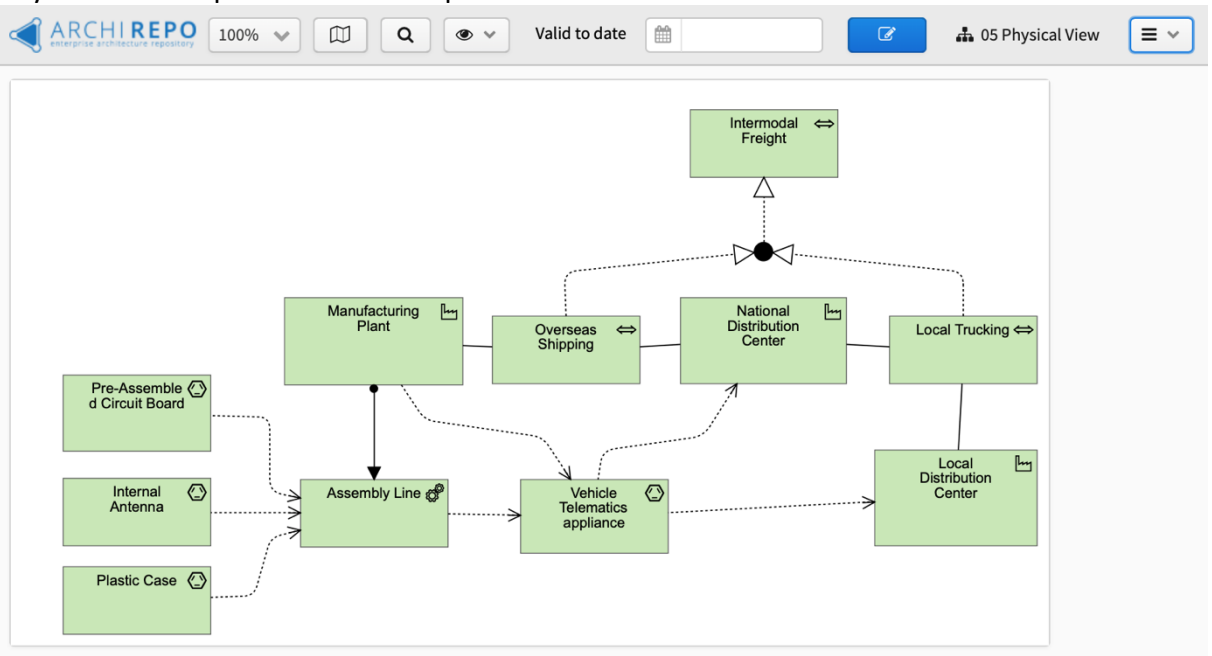

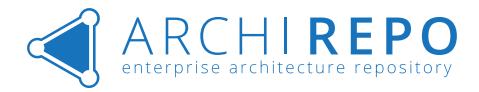

# 06 Strategy View

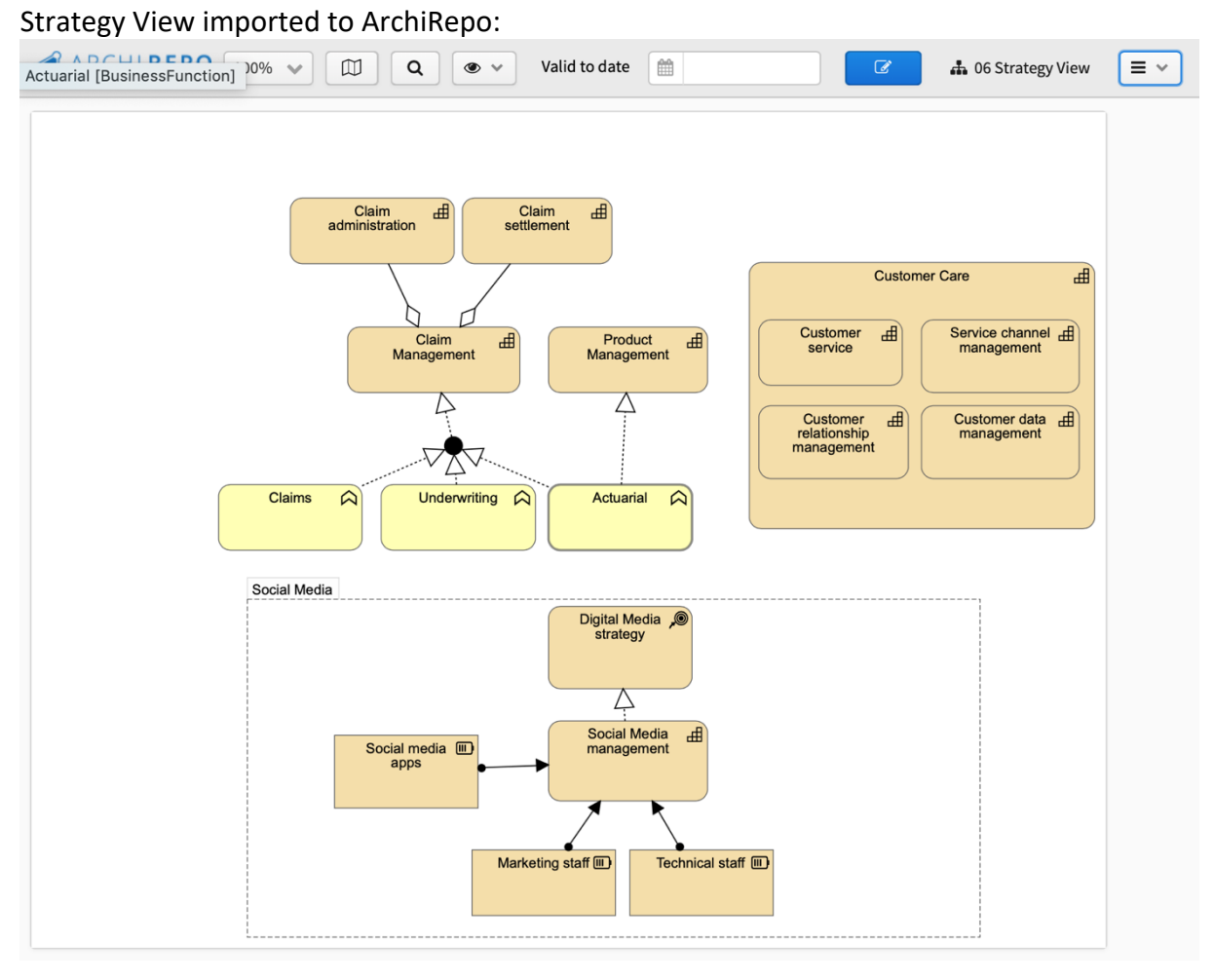

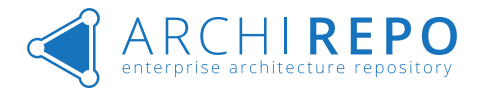

# 07 Technology View

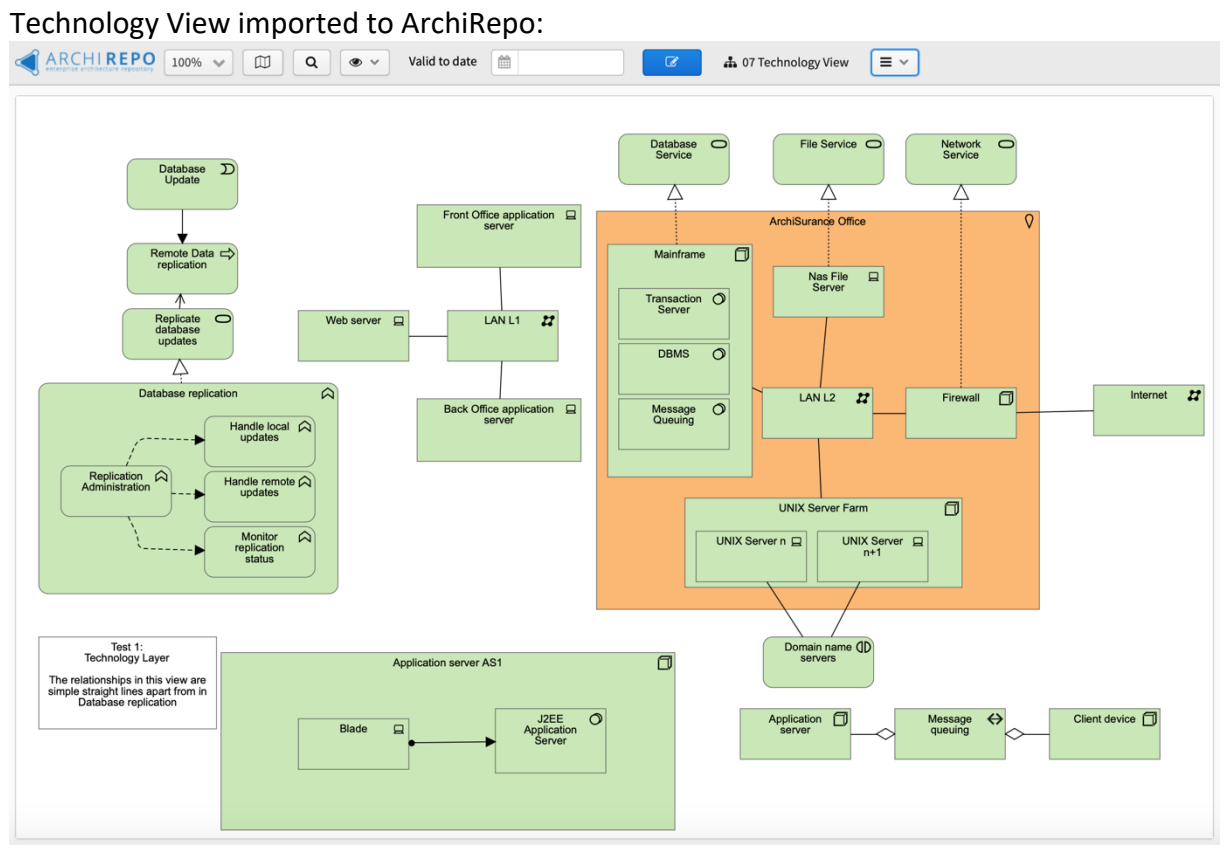

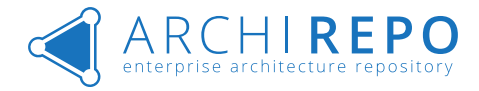

# 08 View with all Relation Types

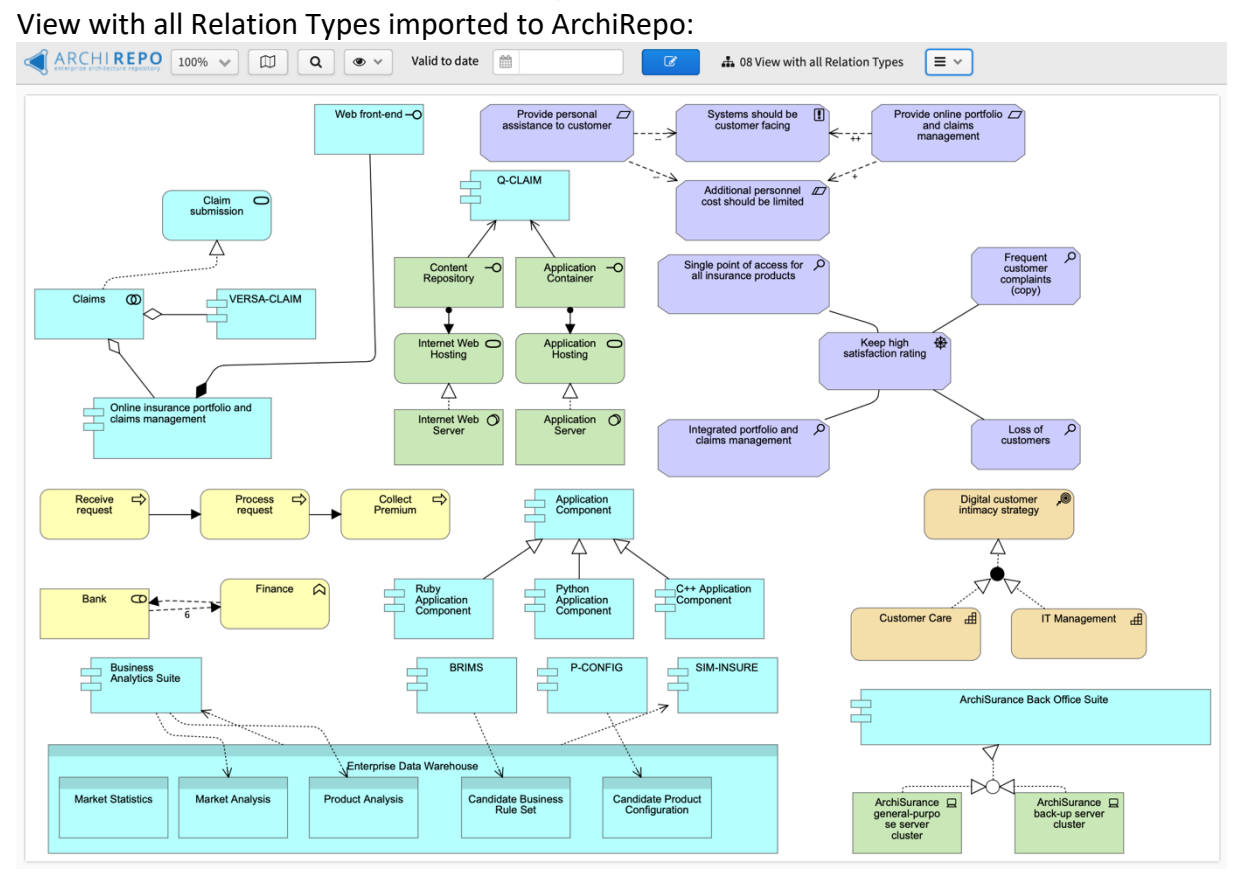

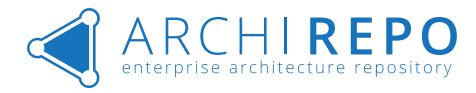

# 09 Linked Views

Linked Views View imported to ArchiRepo:

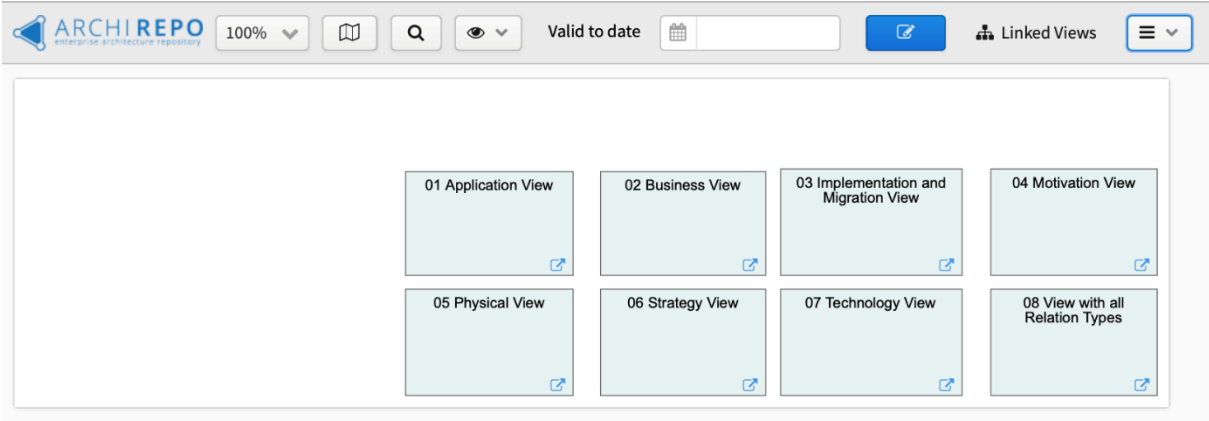